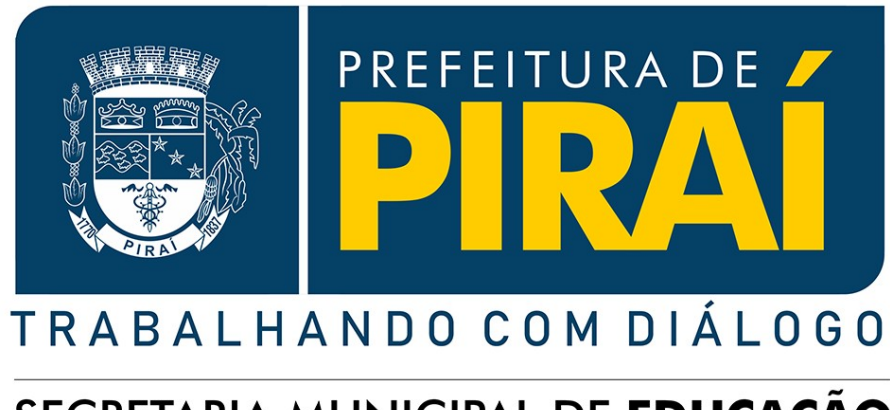

# SECRETARIA MUNICIPAL DE EDUCAÇÃO

# **Manual Pré-Matrícula 2024**

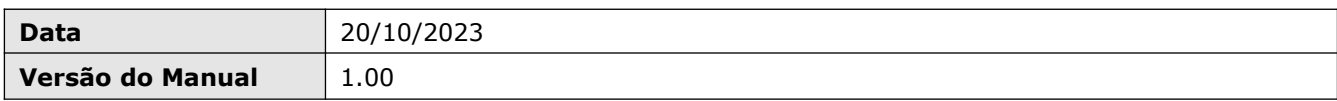

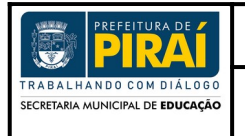

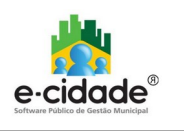

# **Sumário**

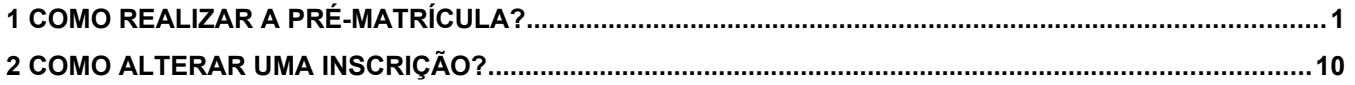

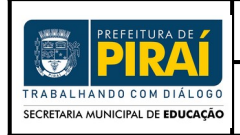

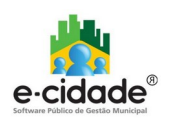

# <span id="page-2-0"></span>**1 Como realizar a Pré-Matrícula?**

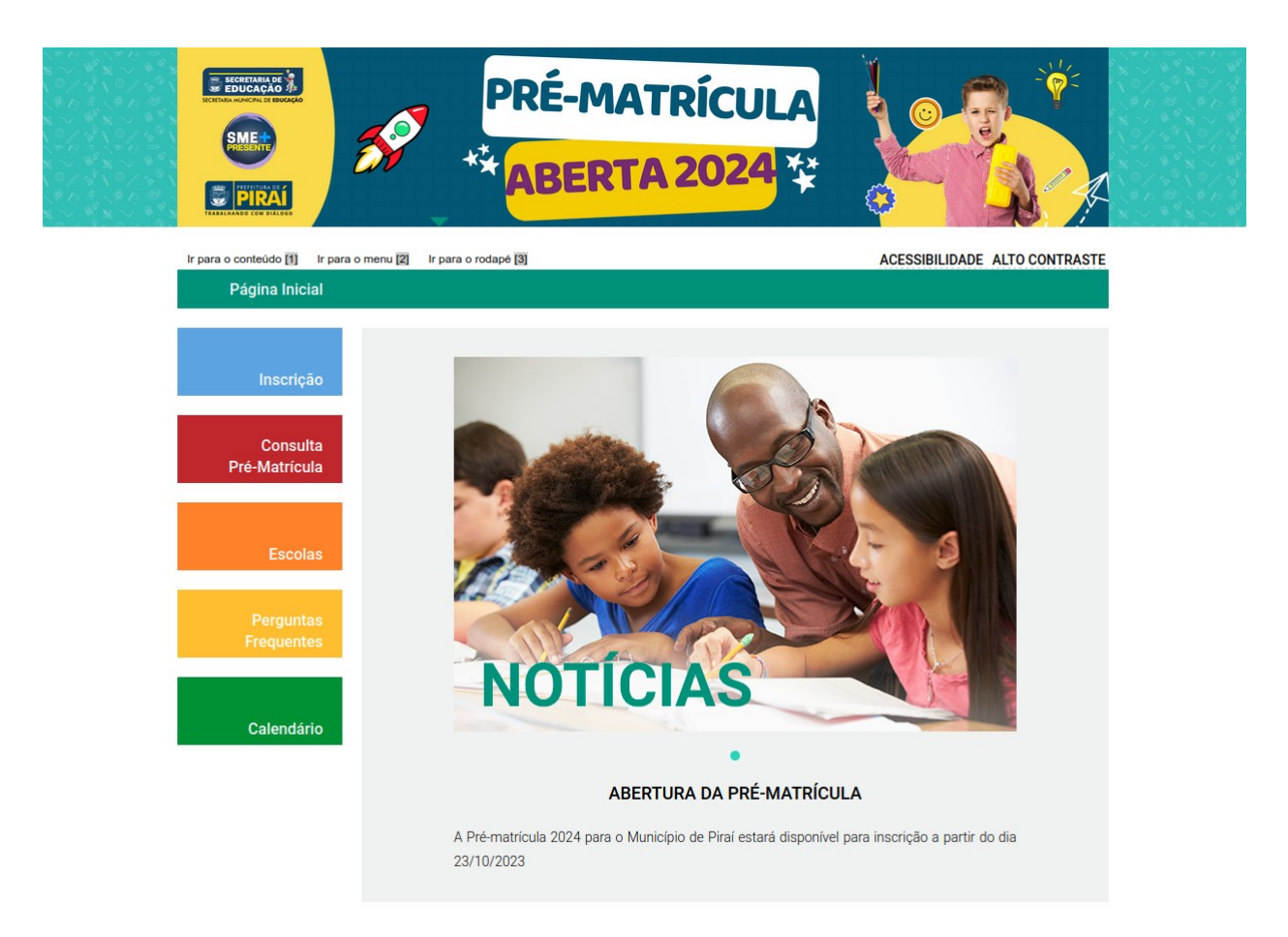

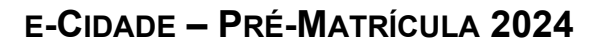

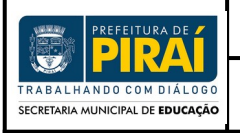

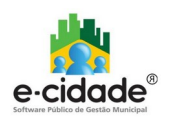

## **Procedimento 1:**

- Clique no 1º Item do menu à esquerda: "**Inscrição**";

- Leia com atenção o termo de aceite e clique no botão "CONCORDO COM OS TER-MOS ACIMA" no final da página.

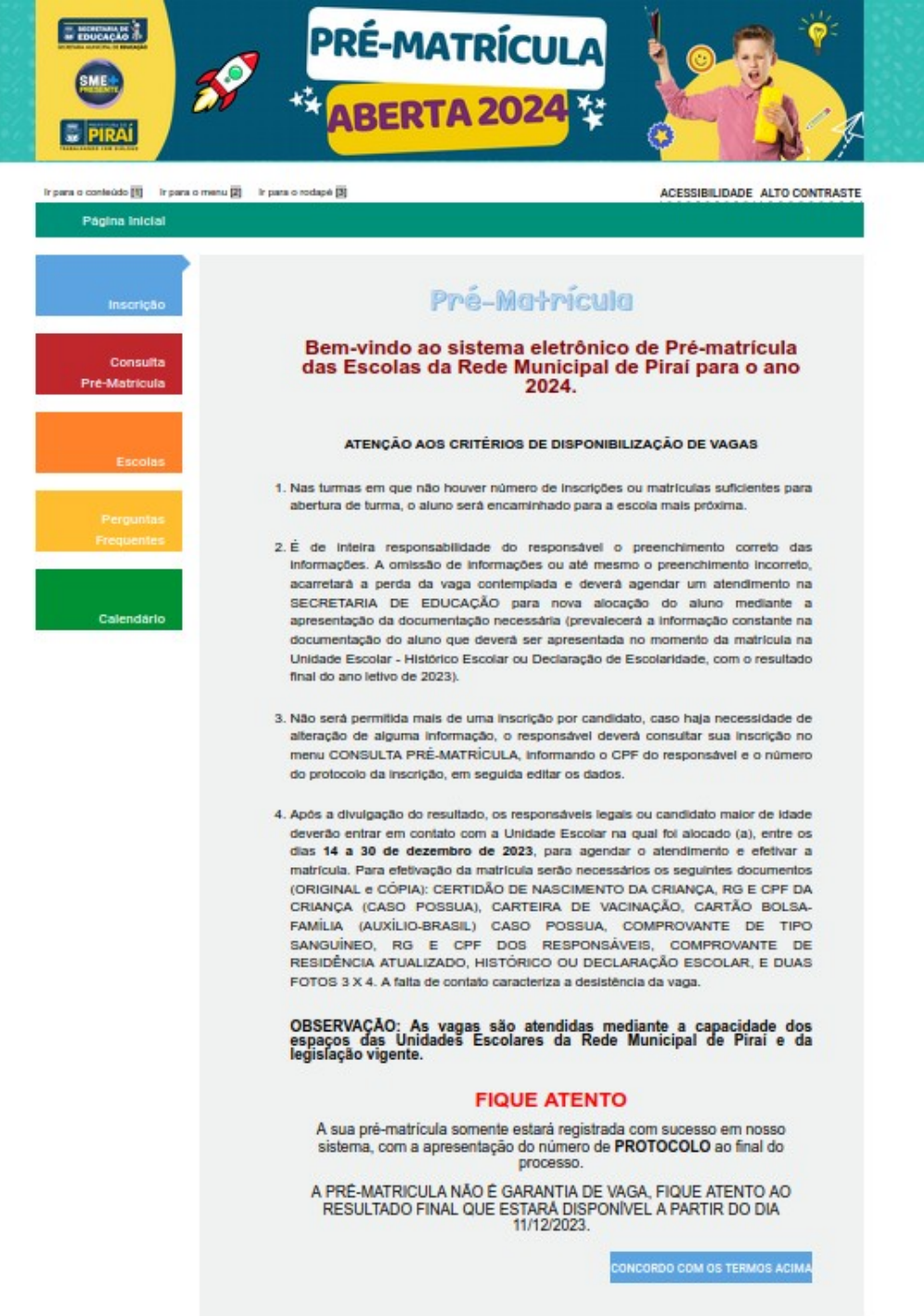

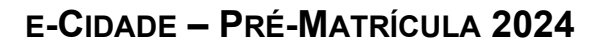

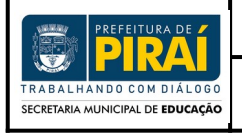

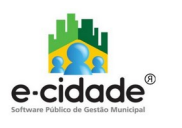

# **Procedimento 2:**

- Informe a data de nascimento do Candidato;
- Escolha o Ano de Ensino;
- Escolha a Rede de Origem, o Bairro do Candidato e clique em "PRÓXIMO".

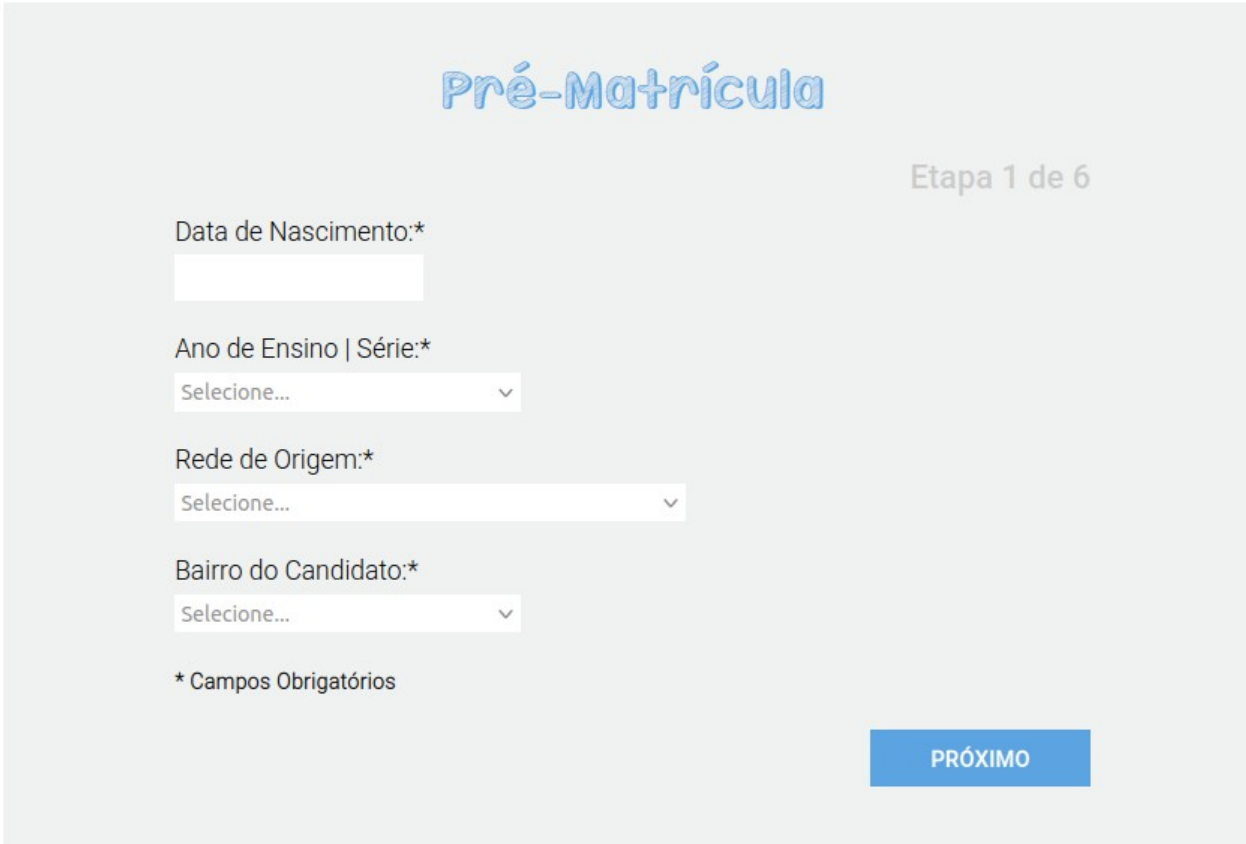

**Atenção: todos os campos da tela acima são obrigatórios.**

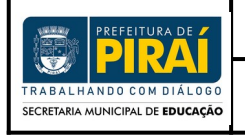

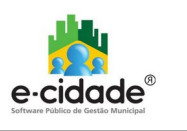

## **Procedimento 3:**

- Preencha os campos obrigatórios: Nome Completo do Aluno, Sexo, Estado Civil, Nacionalidade, UF de Nascimento, Município de Nascimento, Certidão, Modelo de Certidão e os dados da Certidão;

- Clique no botão "PRÓXIMO".

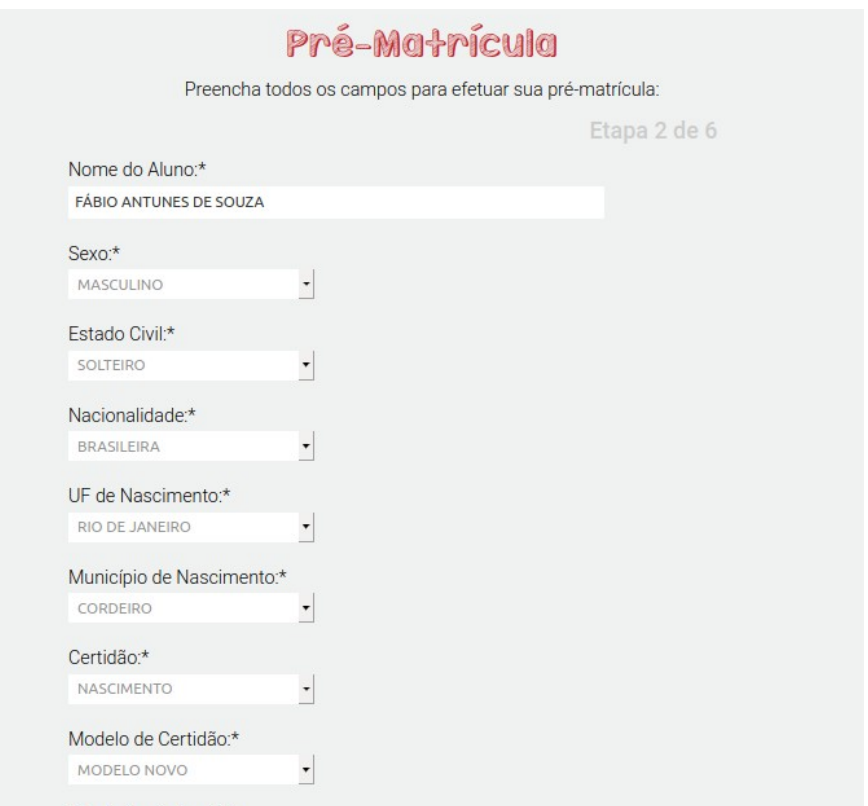

# **ATENÇÃO:**

**Os dados da Certidão podem ser do Modelo Novo ou Modelo Antigo, informe os dados conforme a opção do "Modelo de Certidão"**

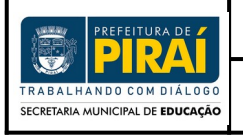

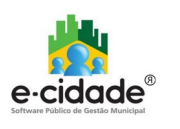

# **Procedimento 4:**

- Informe o endereço do Candidato preenchendo os campos obrigatórios: CEP, Tipo de Logradouro, Logradouro (Endereço), Número, Bairro e Município;
- Clique no botão "PRÓXIMO".

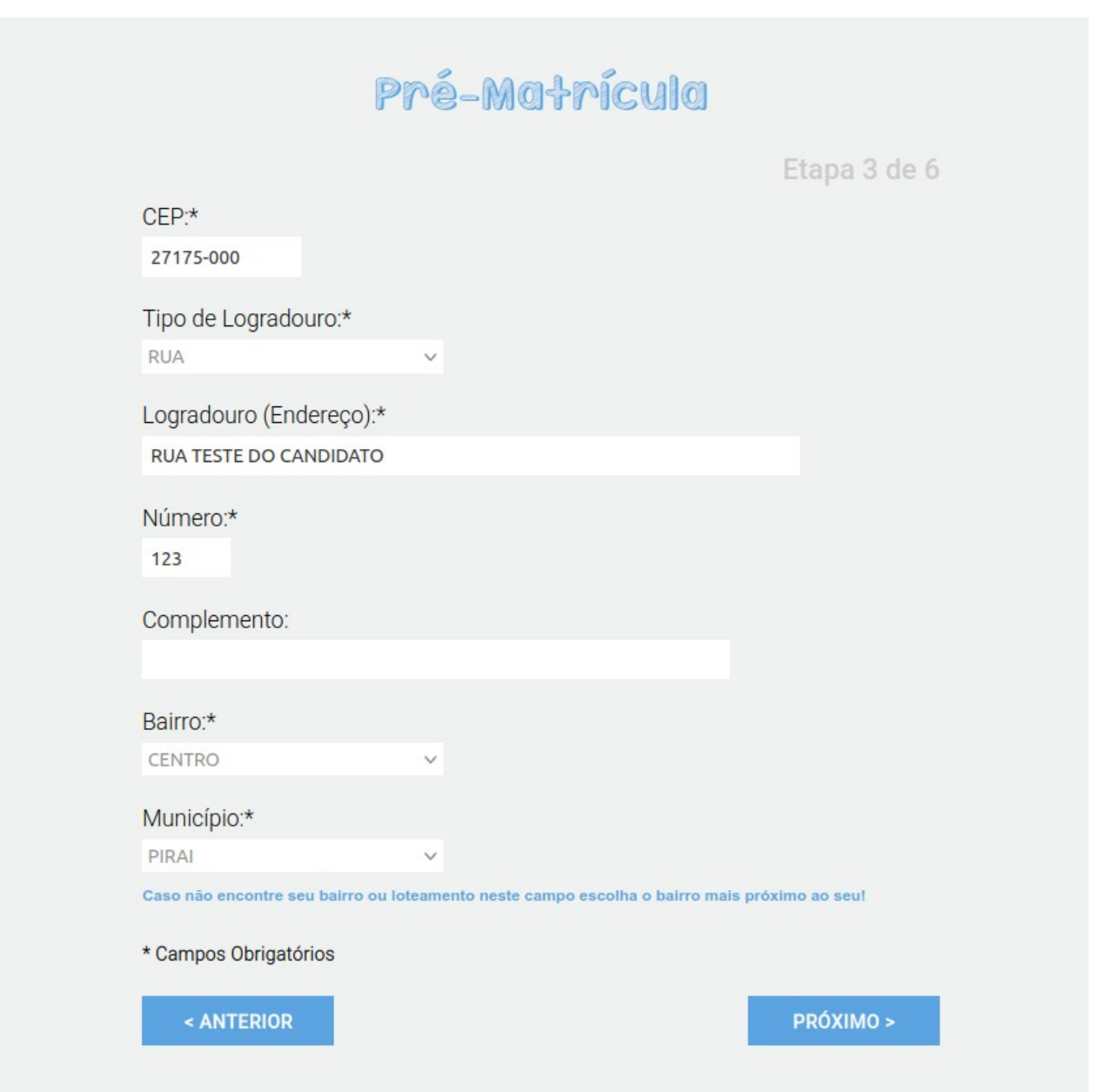

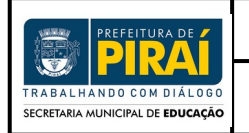

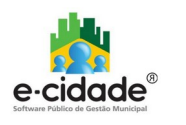

#### **Procedimento 5:**

- Clique no círculo para confirmar a escola e depois clique no botão "SELECIONAR" em cada Opção de Vaga para se candidatar nas ofertas das escolas.

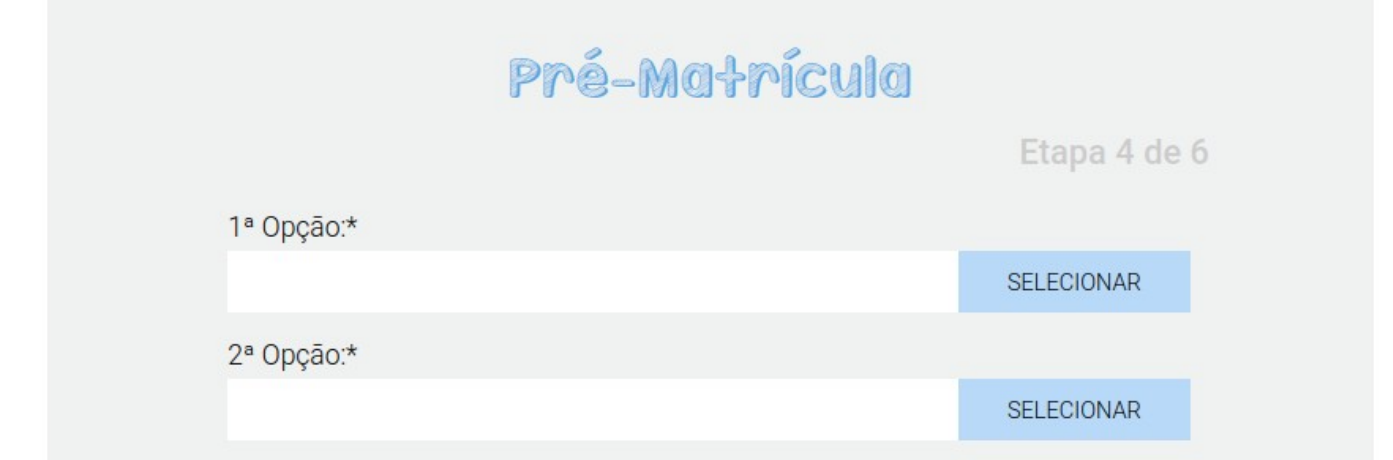

Lista da(s) escola(s) para o Ano de Ensino / Serie: PRÉ-ESCOLA I

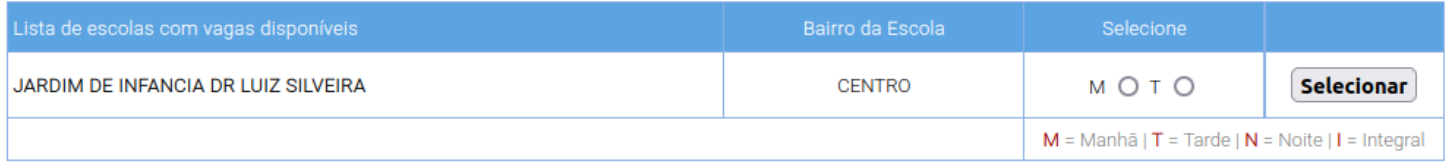

- Caso o candidato possua um irmão que não faça parte da Rede de Ensino, mas também está inscrito na pré-matrícula, informe o Protocolo do irmão no campo "Número do Protocolo do irmão";

- Clique no botão "PRÓXIMO".

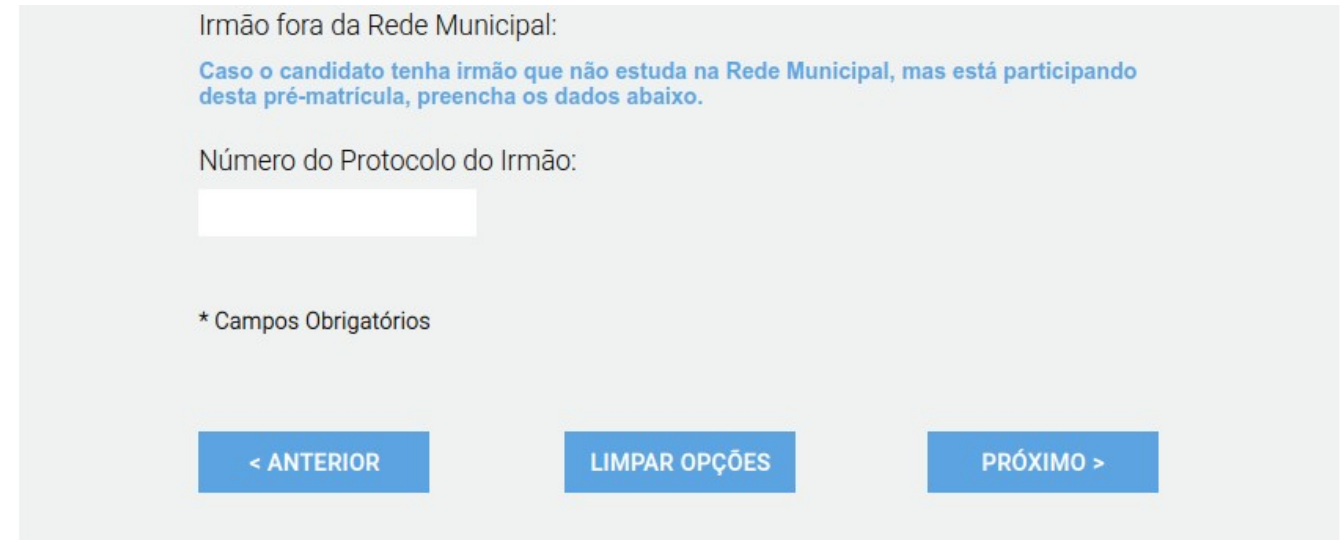

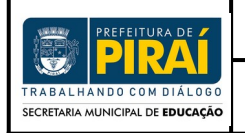

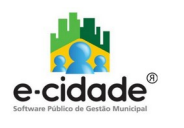

# **Procedimento 6:**

- Preencha os campos obrigatórios e clique no botão "PRÓXIMO".

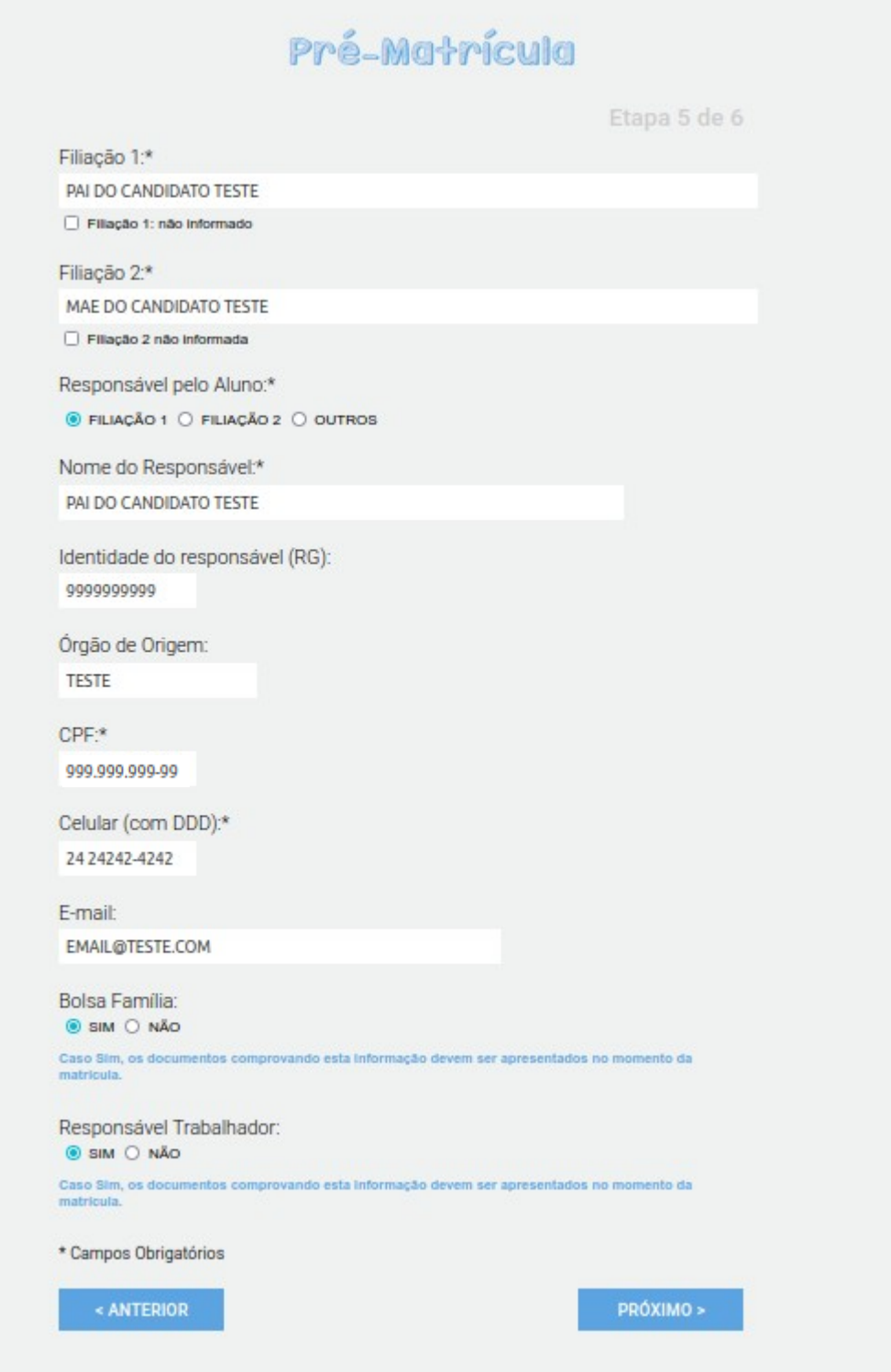

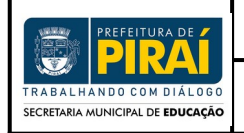

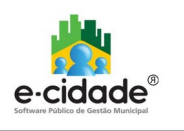

#### **Procedimento 7:**

- Confirme as informações preenchidas no formulário e clique no botão "FINALIZAR" para que seja efetuada a inscrição do Candidato;

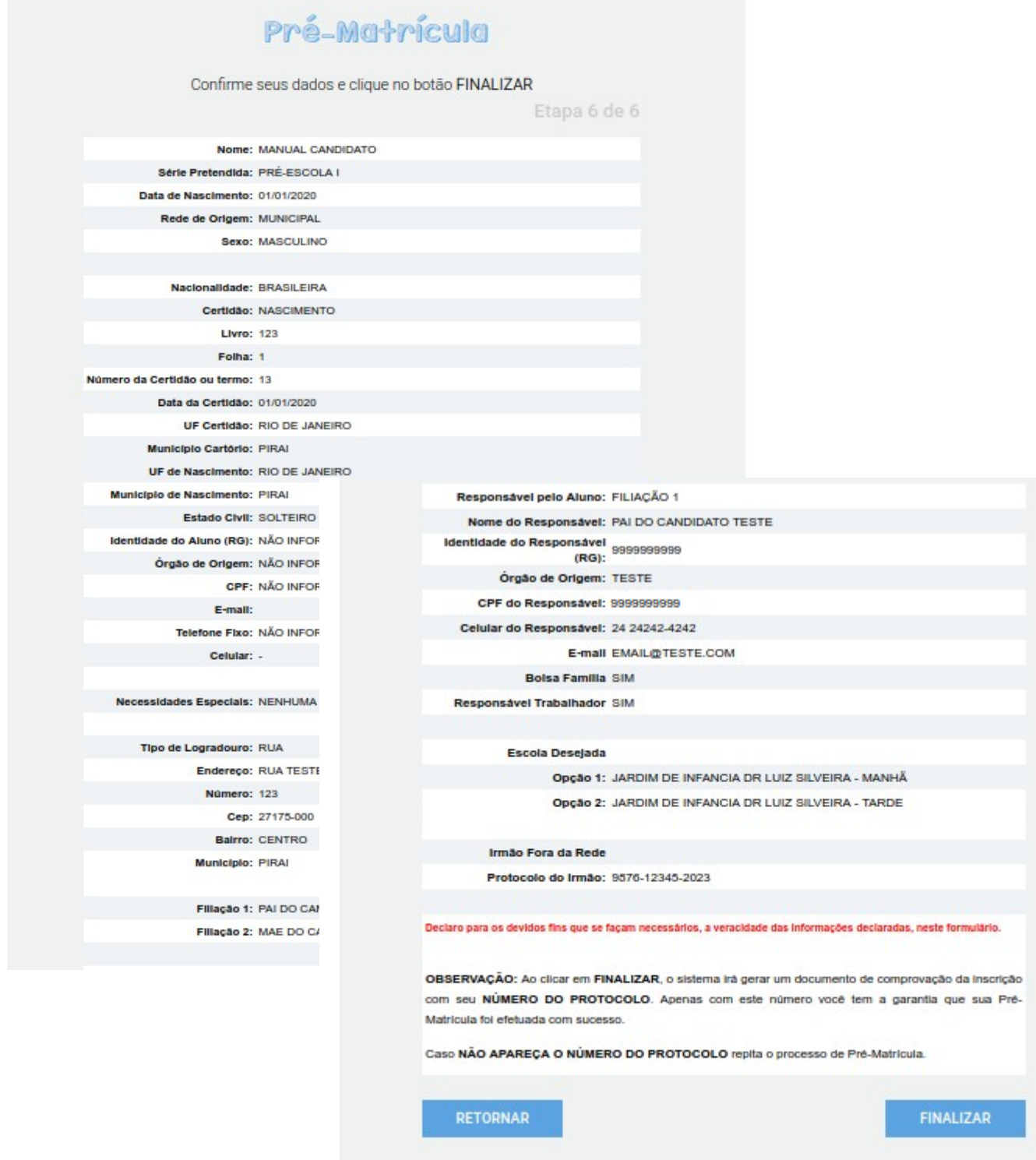

Versão: 1.0 Manual – Pré-Matrícula 2024 https://pirai.rj.gov.br/

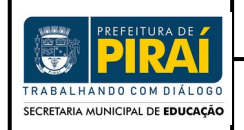

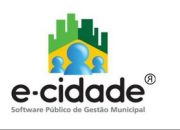

#### **Procedimento 8:**

- Confirme seu número de Protocolo na formulário gerado para impressão e clique no botão "Imprimir" para imprimir os dados preenchidos no formulário;

- Após a impressão, clique no botão "FECHAR" para encerrar o processo.

- Caso o responsável tenha registrado seu e-mail no formulário, será encaminhada a confirmação da inscrição por e-mail.

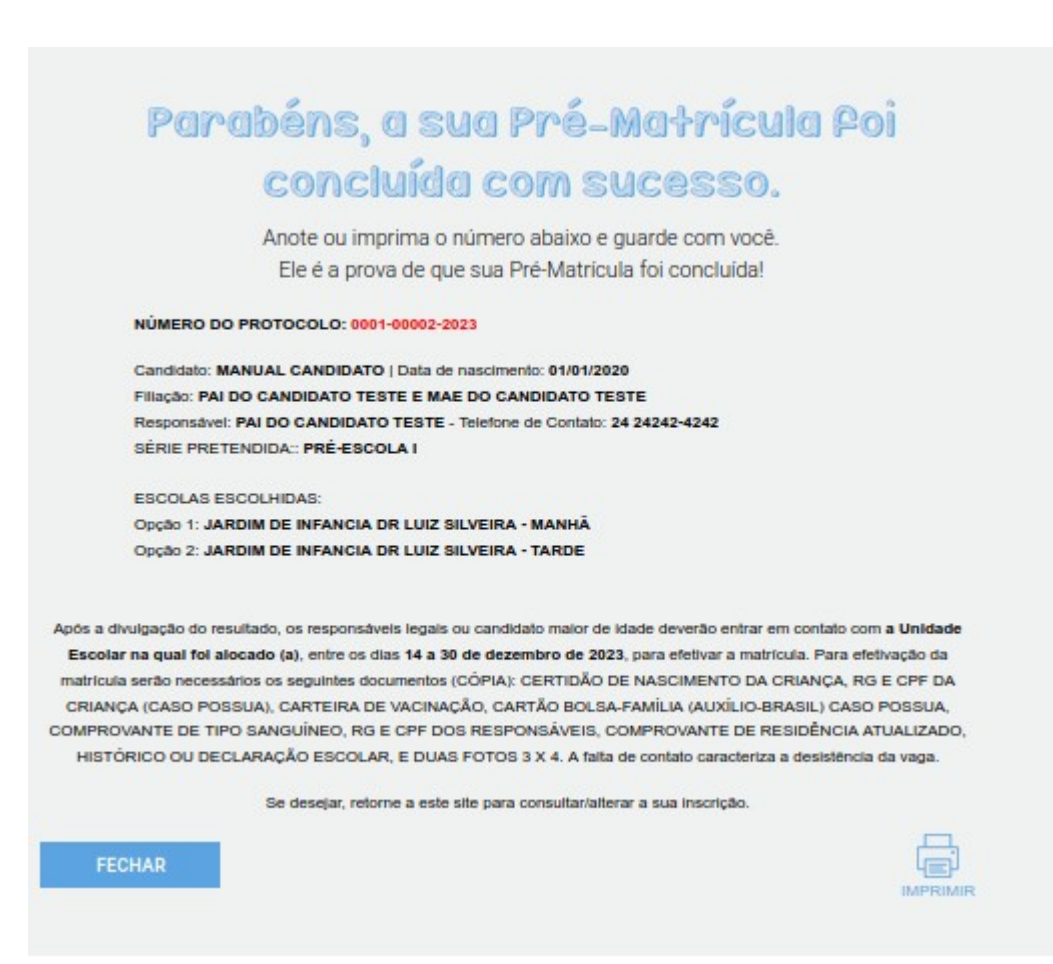

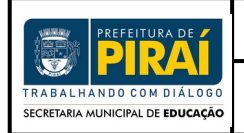

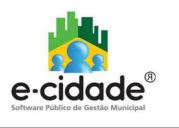

## **2 Como alterar uma Inscrição?**

#### **Procedimento 1:**

- Clique no 2º Item do menu: "Consulta Pré-Matrícula";
- Informar o CPF do Responsável que foi informado no momento da inscrição e o Número do Protocolo gerado pelo portal;
- Clicar no botão "CONSULTAR".

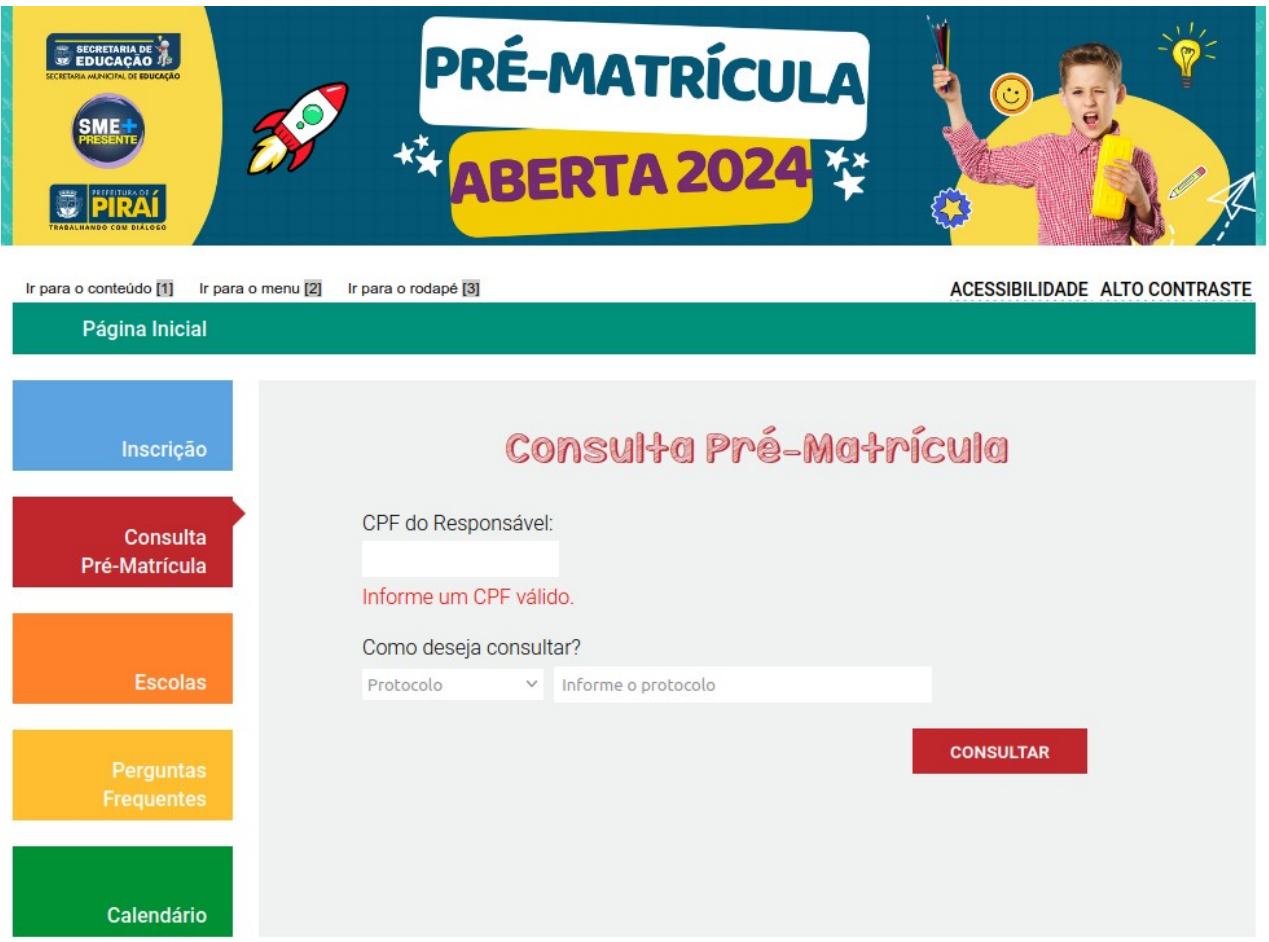

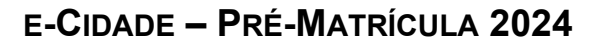

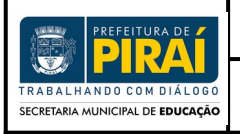

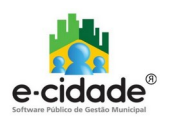

# **Procedimento 2:**

- Verifique as informações que serão exibidas na tela. Após a confirmação do responsável que deseja alterar as opções da inscrição, clique no botão "EDITAR";

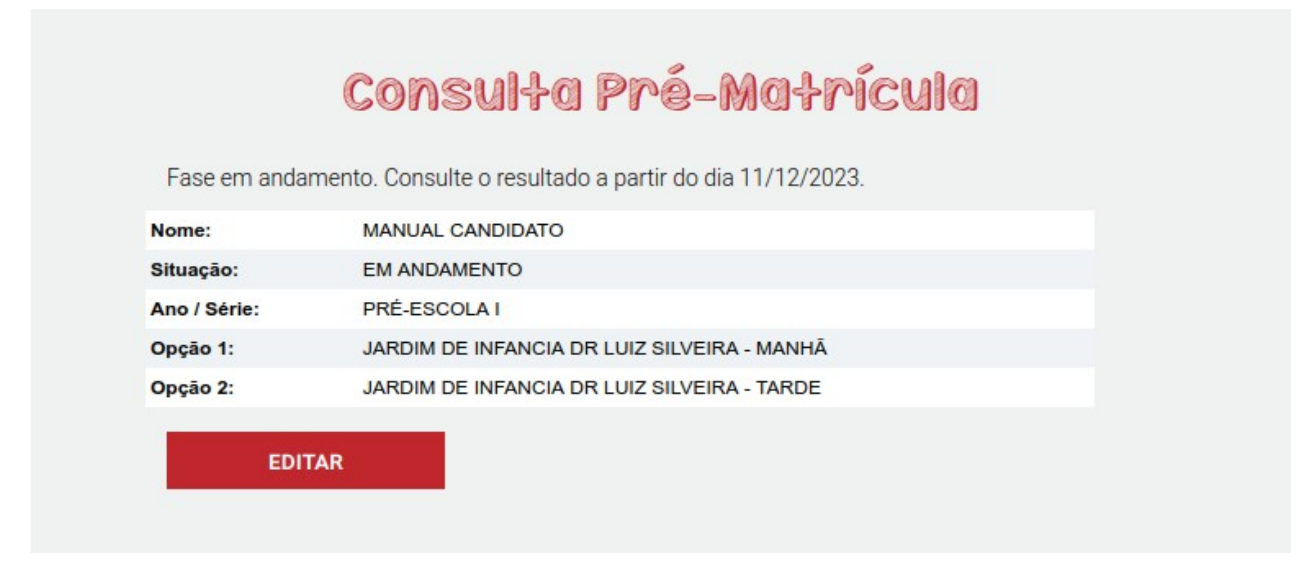

**Ao clicar em "EDITAR", o sistema buscará as informações do candidato que foram preenchidas no ato da inscrição da matrícula no Portal.**

#### **Procedimento 3:**

- A partir deste momento, os procedimentos são iguais aos descritos nas páginas anteriores. A alteração só será realizada caso o botão "FINALIZAR" seja clicado e quando o número de protocolo estiver sendo exibido na tela.

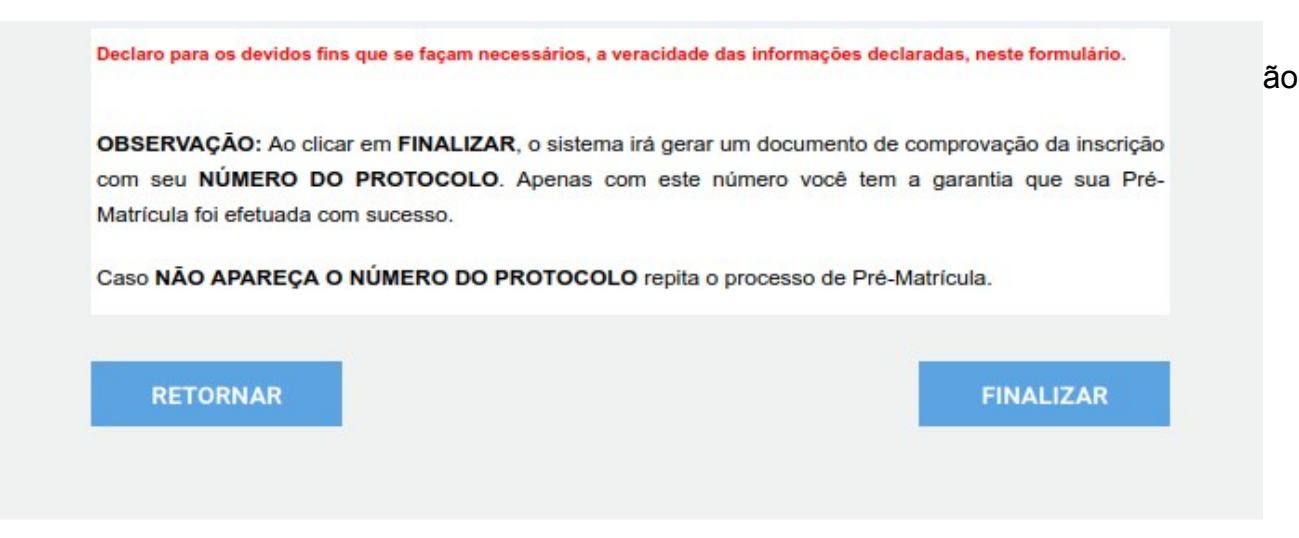

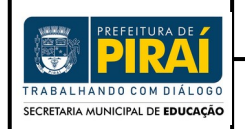

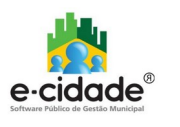

#### **Procedimento 4:**

- Confira os dados alterados com seu número de Protocolo no formulário gerado para impressão e clique no botão "Imprimir" para imprimir os dados preenchidos no formulário;

- Após a impressão, clique no botão "FECHAR" para encerrar o processo.

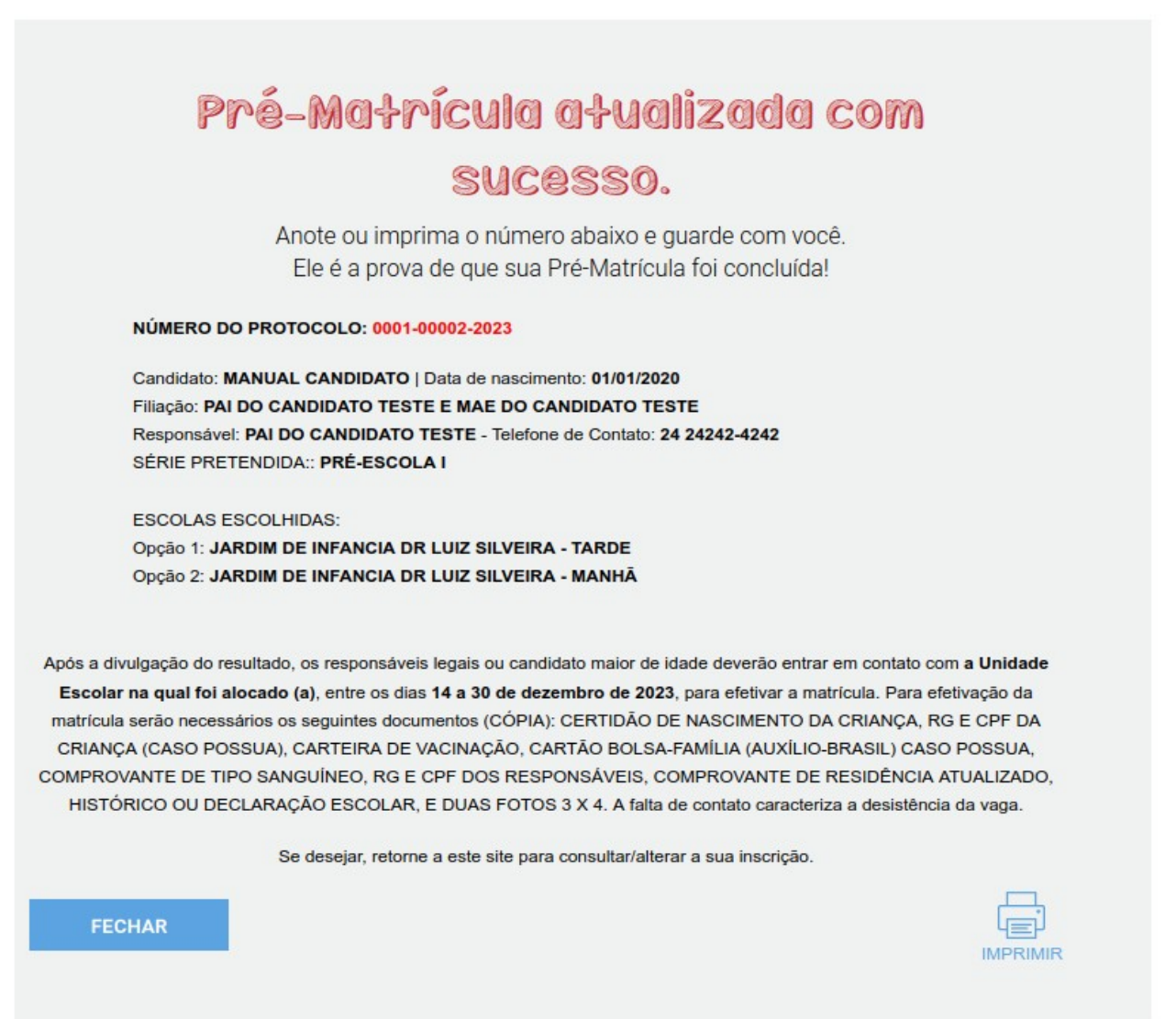